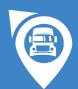

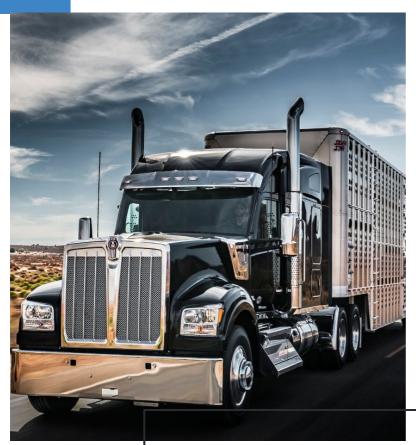

## UNDERCONTROL ELD

Keep Compliant Logs with Ease

### Electronic Logging System Set Up

#### **Hardware**

Plug the hardware into the diagnostics port using the cable and

mount it to the dashboard.

Electronic Logging System Set Up

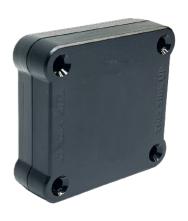

#### **Mobile App**

Go to the app distribution platform to download the driver's

logbook app and log in with your credentials. Sync the app with

the hardware via Bluetooth and select your vehicle to begin the

automatic recording of driving time and distance.

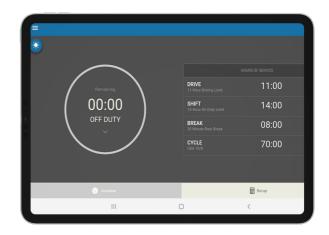

# Electronic Logs

#### LOG

#### **HISTORY**

Go to Menu and tap on Logs. The app will display your logs for the past 14 days, plus information on certification status, trailer, and shipping document number. Tap any log to see details.

#### LOG CERTIFICATION

Tap on a log from a specific date and then the Certify button at the bottom of the screen to sign it.

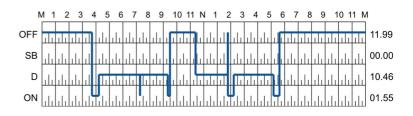

#### LOG MANAGEMENT

If you need to edit your log events, select the log and tap the Pencil tool. Make annotations if necessary

### **US-Canada Cycle Rules**

| USA 70 HOUR / 8 DAY | CANADA 70 HOUR / 7 DAY   |
|---------------------|--------------------------|
| USA 60 HOUR / 7 DAY | CANADA 120 HOUR / 14 DAY |

Go to the Main Menu and then to Rules to review information about the cycle you are on and other information, such as authorization of personal conveyance and yard moves.

You can change the cycle rules in the Settings section to select

the cycle you are using in the United States or Canada.

If you are driving in the United States, the cycle for property drivers is usually 8/70.

If you are driving in Canada, the cycle is usually 7/70 [South of 60°].

### Driver Vehicle<br/>Inspection Reports

Vehicle - Truck 12 - NO DEFECTS
Trailers - None - NO DEFECTS

✓ Vehicle Condition Satisfactory

Inspect the components of your vehicle before or after trips.

Go to Menu, DVIR, and tap the plus sign to create a new

inspection report. A list of components will be displayed. Select

any components in which you detect a defect by checking the box. Make general notes in the Remarks section.

Tap on the Sign button when the report is done. It will show up

in the DVIR history section.

To edit a report, select it from the DVIR History, click on the "..."

button, and then on Edit.

To delete a report, select it from the DVIR History, click on the "..." button, then on Remove and confirm your choice.

### **Officer Inspections**

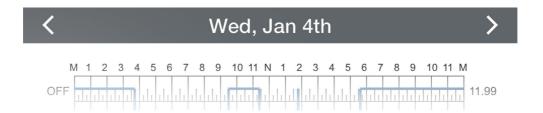

During a roadside inspection, go to Menu and then DOT Inspection. You will be able o access all necessary information mandated by the Department of Transportation.

Tap Start Inspection to display your logs and hand your device over to the officer. They will be able to navigate through your current log and those for the past eight days by tapping the arrow buttons.

If required by the officer, tap Send Logs, choose Data Transfer Type and tap Send.

### Fleet Manager Online Portal

Managers can monitor compliance and drivers' hours of service

for each driver through the online portal. They can also preconfigure acceptable statuses (personal use and yard move). The information available to managers includes:

- Real-time duty status and remaining or reset hours
- Historical driver logs
- Notifications about HOS violations
- Historical records of HOS violations
- Driver contact information
- Current or last known location of vehicles